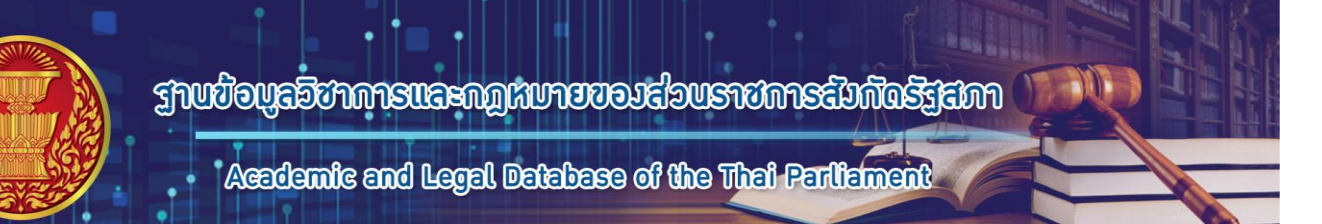

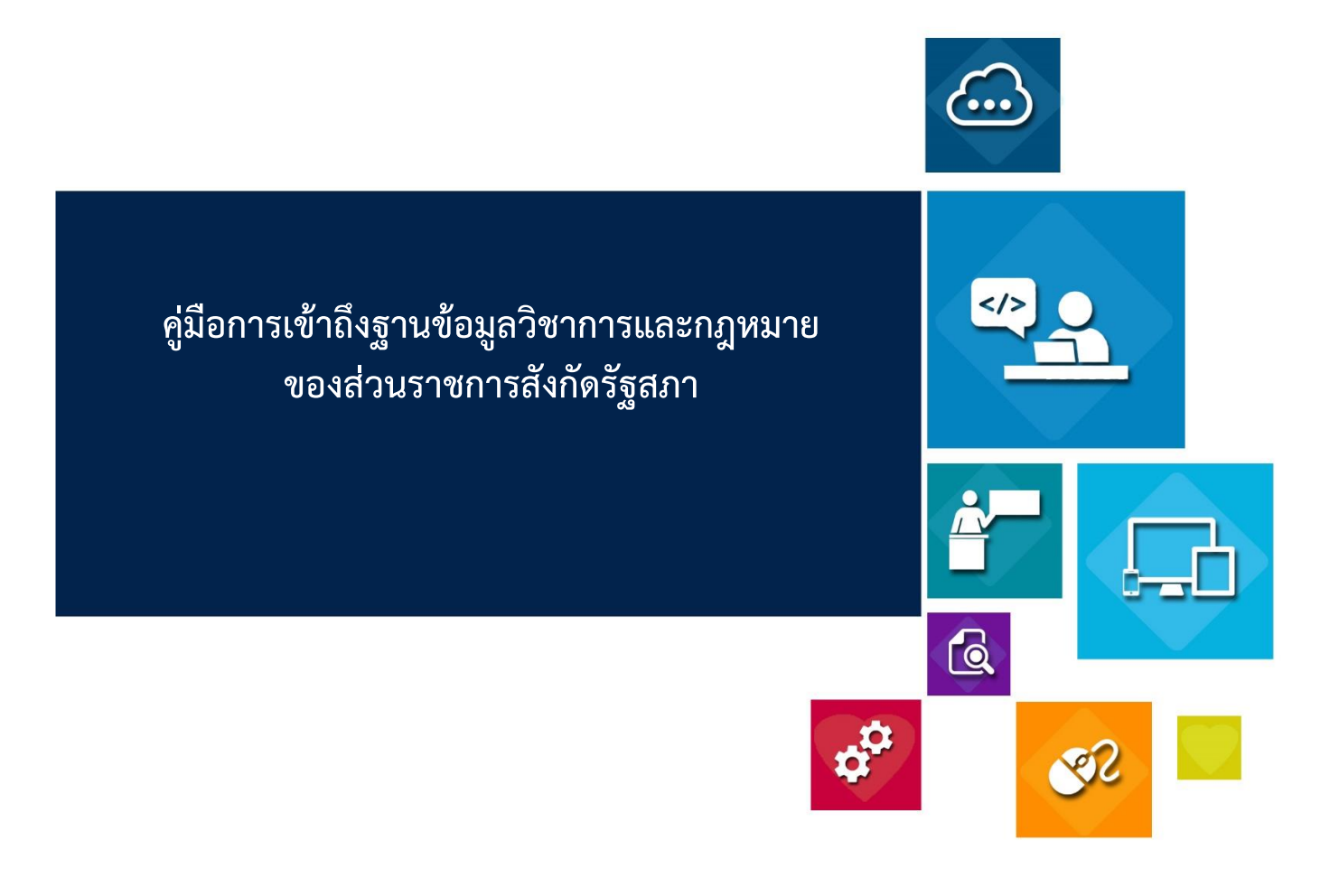

**คณะอนุกรรมการจัดท าฐานข้อมูลวิชาการและกฎหมายของส่วนราชการสังกัดรัฐสภา** ประจำปีงบประมาณ พ.ศ. ๒๕๖๓

# สารบัญ

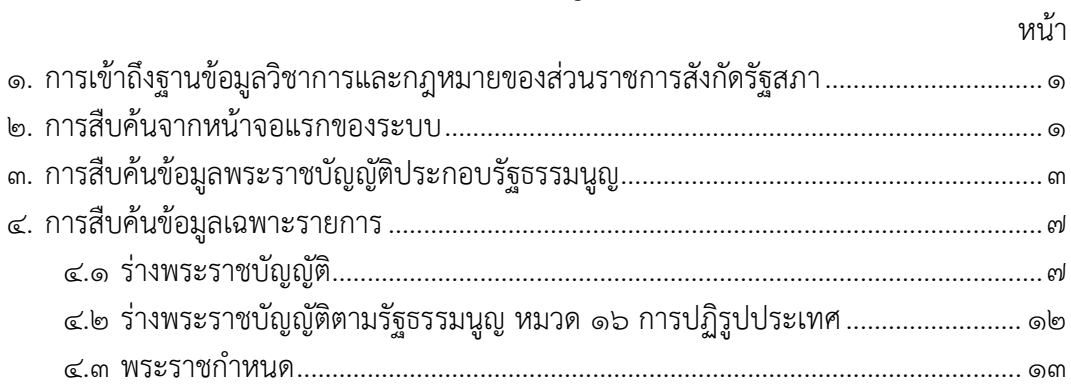

# **สารบัญภาพ**

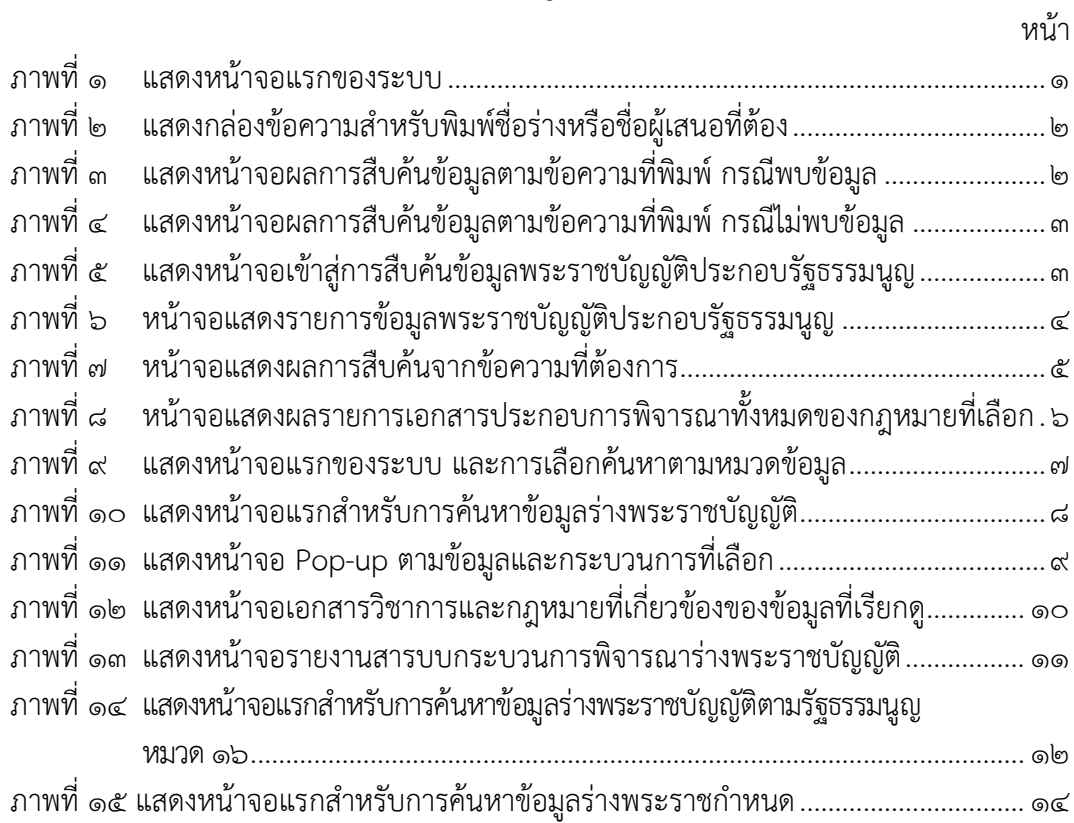

## **คู่มือการเข้าถึงฐานข้อมูลวิชาการและกฎหมายของส่วนราชการสังกัดรัฐสภา ส าหรับผู้ใช้งานทั่วไป**

### **๑. การเข้าถึงฐานข้อมูลวิชาการและกฎหมายของส่วนราชการสังกัดรัฐสภา**

<span id="page-3-0"></span>ผู้ใช้งานสามารถใช้งานระบบผ่านบราวเซอร์ (Browser) ของแต่ละระบบปฏิบัติการ เช่น กูเกิลโครม (Google Chrome) มอซิลลาไฟร์ฟอกซ์ (Firefox) ซาฟารี (Safari) อินเทอร์เน็ต เอ๊กโพร เรอร์ (Microsoft Internet Explorer) หรือ ไมโครซอฟท์ เอดจ์(Microsoft Edge) เป็นต้นผ่าน URL <https://lis.parliament.go.th/law/> จะปรากฏหน้าจอแสดงผล ดังภาพที่ ๑

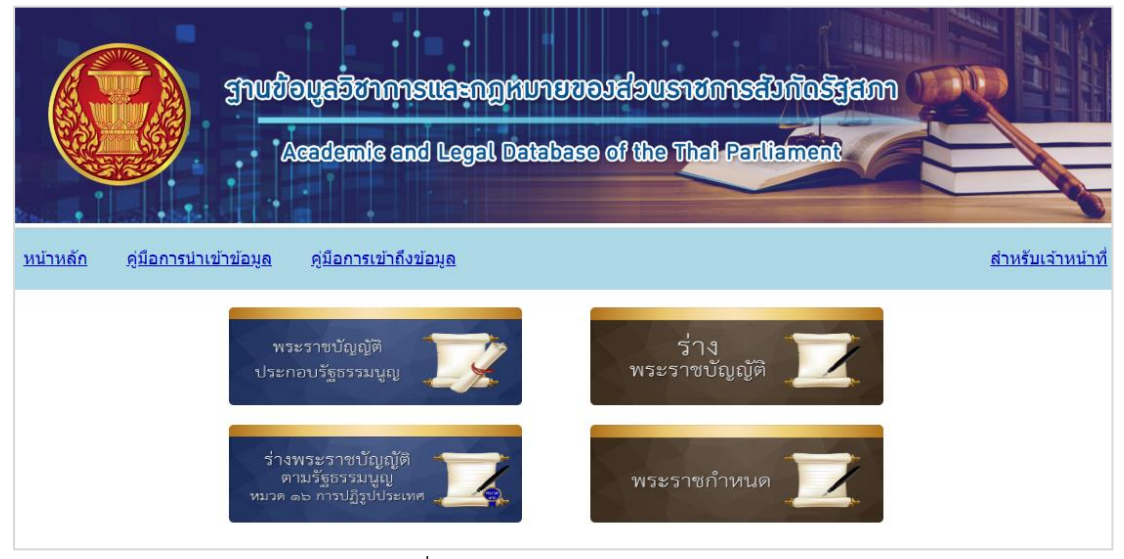

ภาพที่ ๑ แสดงหน้าจอแรกของระบบ

### <span id="page-3-2"></span>**๒. การสืบค้นจากหน้าจอแรกของระบบ**

<span id="page-3-1"></span>ผู้ใช้งานสามารถพิมพ์ข้อความเกี่ยวกับชื่อร่างกฎหมายหรือผู้เสนอในกล่องข้อความ "สืบค้นข้อมูล" แล้วกดปุ่ม "ค้นหา" หรือต้องการลบข้อความที่เคยพิมพ์ ให้คลิกปุ่ม "ล้างข้อมูล" โดยในหน้าจอแรกนี้ สามารถค้นหาในข้อมูลวิชาการและกฎหมายใน ๓ หมวด คือ

๑) ร่างพระราชบัญญัติ

- ๒) ร่างพระราชบัญญัติตามรัฐธรรมนูญ หมวด ๑๖ การปฏิรูปประเทศ
- ๓) พระราชกำหนด

หากต้องการค้นหาพระราชบัญญัติ ต้องคลิกที่ภาพ "พระราชบัญญัติประกอบรัฐธรรมนูญ" ก่อนแล้วจึงพิมพ์ข้อความชื่อพระราชบัญญัติประกอบรัฐธรรมนูญที่ต้องการได้

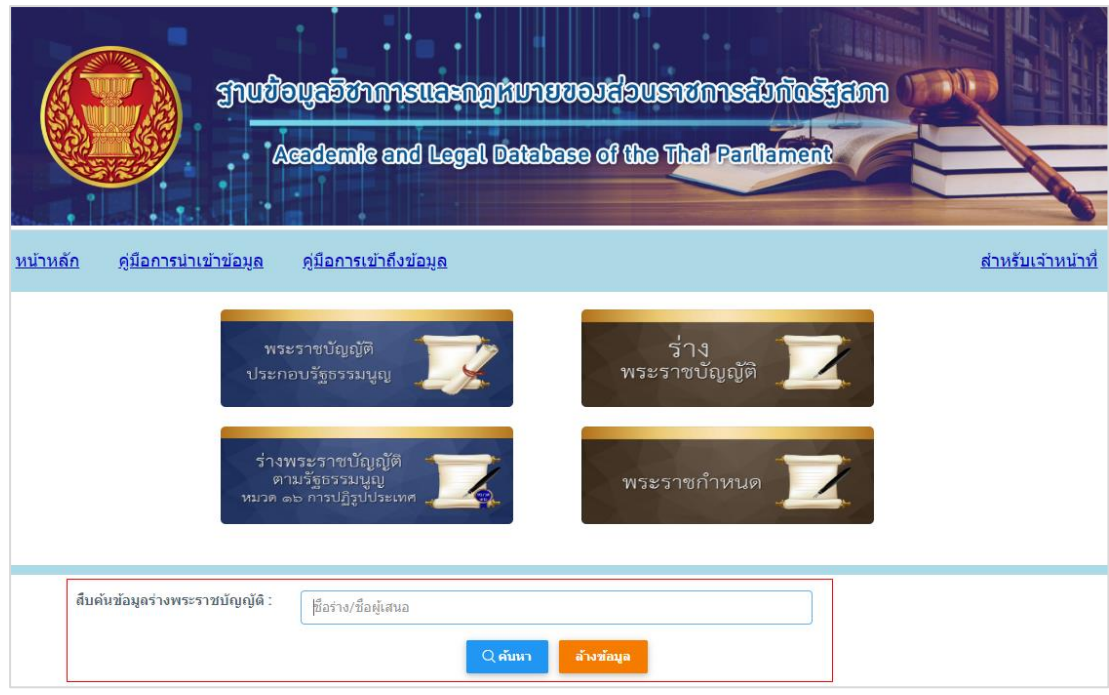

# ภาพที่ ๒ แสดงกล่องข้อความสำหรับพิมพ์ชื่อร่างหรือชื่อผู้เสนอที่ต้อง

<span id="page-4-0"></span>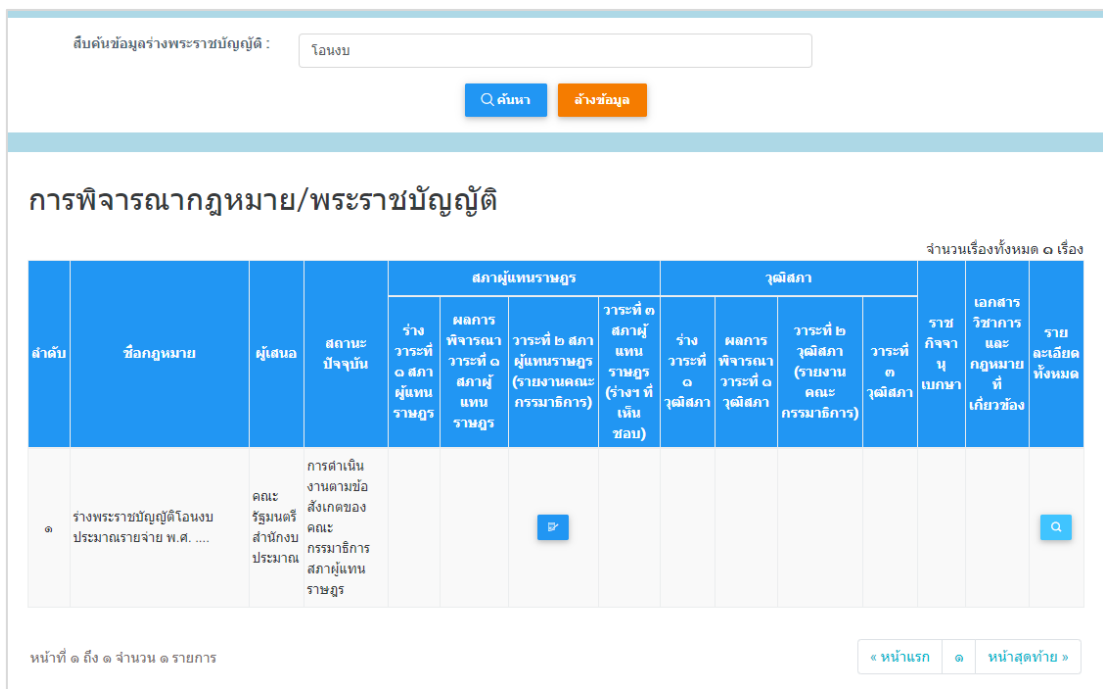

<span id="page-4-1"></span>ภาพที่ ๓ แสดงหน้าจอผลการสืบค้นข้อมูลตามข้อความที่พิมพ์ กรณีพบข้อมูล

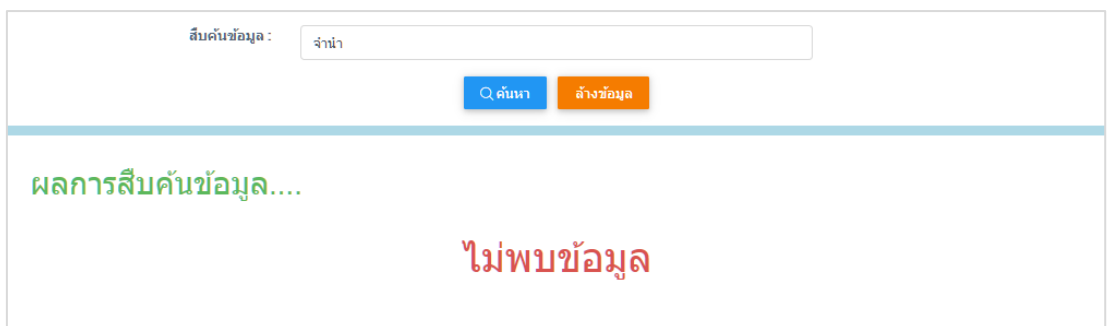

ภาพที่ ๔ แสดงหน้าจอผลการสืบค้นข้อมูลตามข้อความที่พิมพ์ กรณีไม่พบข้อมูล

<span id="page-5-1"></span>ิจากภาพที่ ๓ หน้าจอแสดงผลการสืบค้นข้อมูลจำแนกเป็นหมวดหมู่ พร้อมแสดงจำนวน รายการข้อมูลที่สืบค้นได้ โดยผู้ใช้งานสามารถคลิกตามหมวดหมู่ข้อมูล เพื่อแสดงหน้าจอสรุป ของข้อมูลแต่ละรายการตามหมวดหมู่ ตามภาพที่ ๑๐ ภาพที่ ๑๔ และภาพที่ ๑๕ แต่หากไม่พบข้อมูล ที่ต้องการสืบค้นจะแสดงหน้าจอตามภาพที่ ๔

### <span id="page-5-0"></span>**๓. การสืบค้นข้อมูลพระราชบัญญัติประกอบรัฐธรรมนูญ**

ผู้ใช้งานต้องคลิกเลือกที่ภาพ "พระราชบัญญัติประกอบรัฐธรรมนูญ" (พรป.) ตามภาพที่ ๕ ระบบจะแสดงรายการข้อมูลตามภาพที่ ๖

<span id="page-5-2"></span>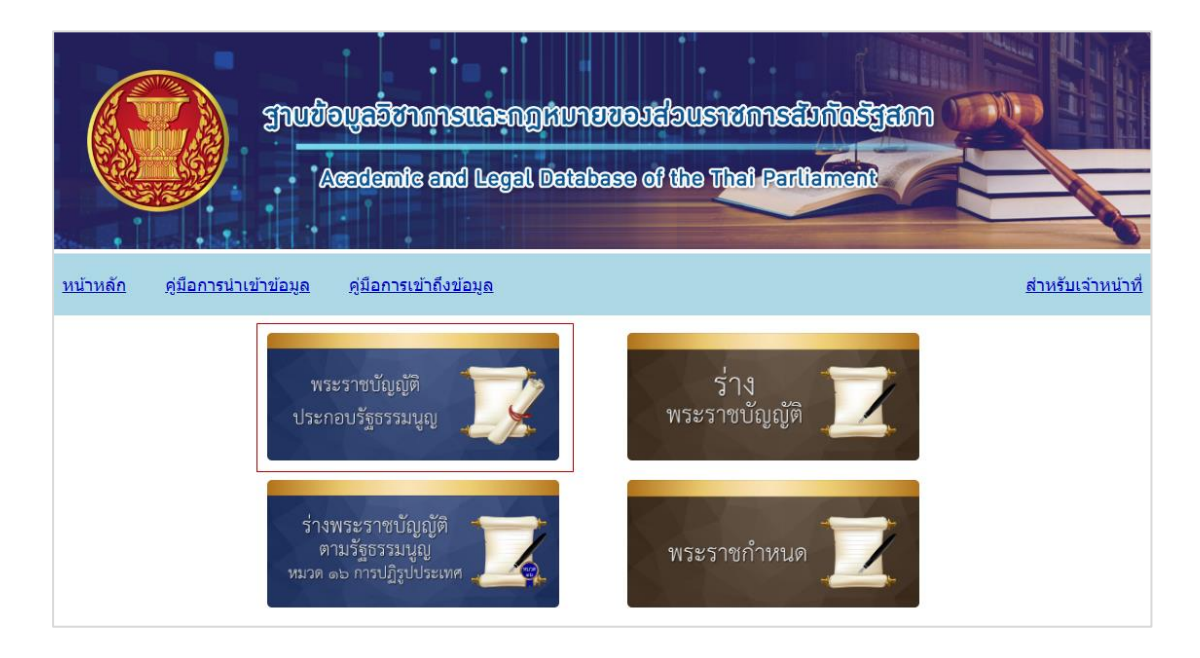

ภาพที่ ๕ แสดงหน้าจอเข้าสู่การสืบค้นข้อมูลพระราชบัญญัติประกอบรัฐธรรมนูญ

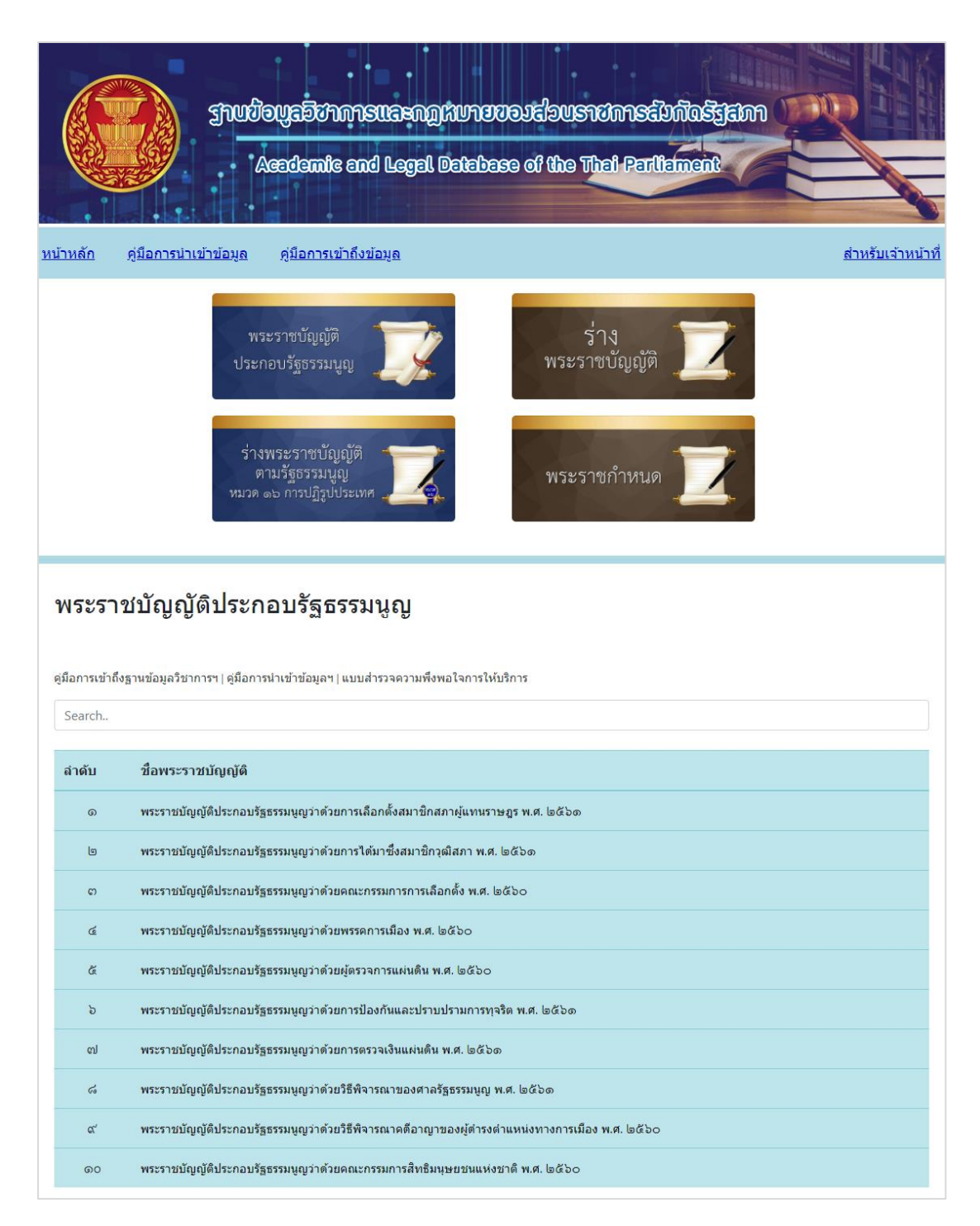

ภาพที่ ๖ หน้าจอแสดงรายการข้อมูลพระราชบัญญัติประกอบรัฐธรรมนูญ

<span id="page-6-0"></span>จากภาพที่ ๖ ผู้ใช้งานสามารถพิมพ์ชื่อพระราชบัญญัติประกอบรัฐธรรมนูญที่ต้องการในช่อง "Search" โดยระบบจะแสดงผลการสืบค้นเฉพาะข้อมูลที่มีส่วนหนึ่งส่วนใดตามข้อความที่พิมพ์

<span id="page-7-0"></span>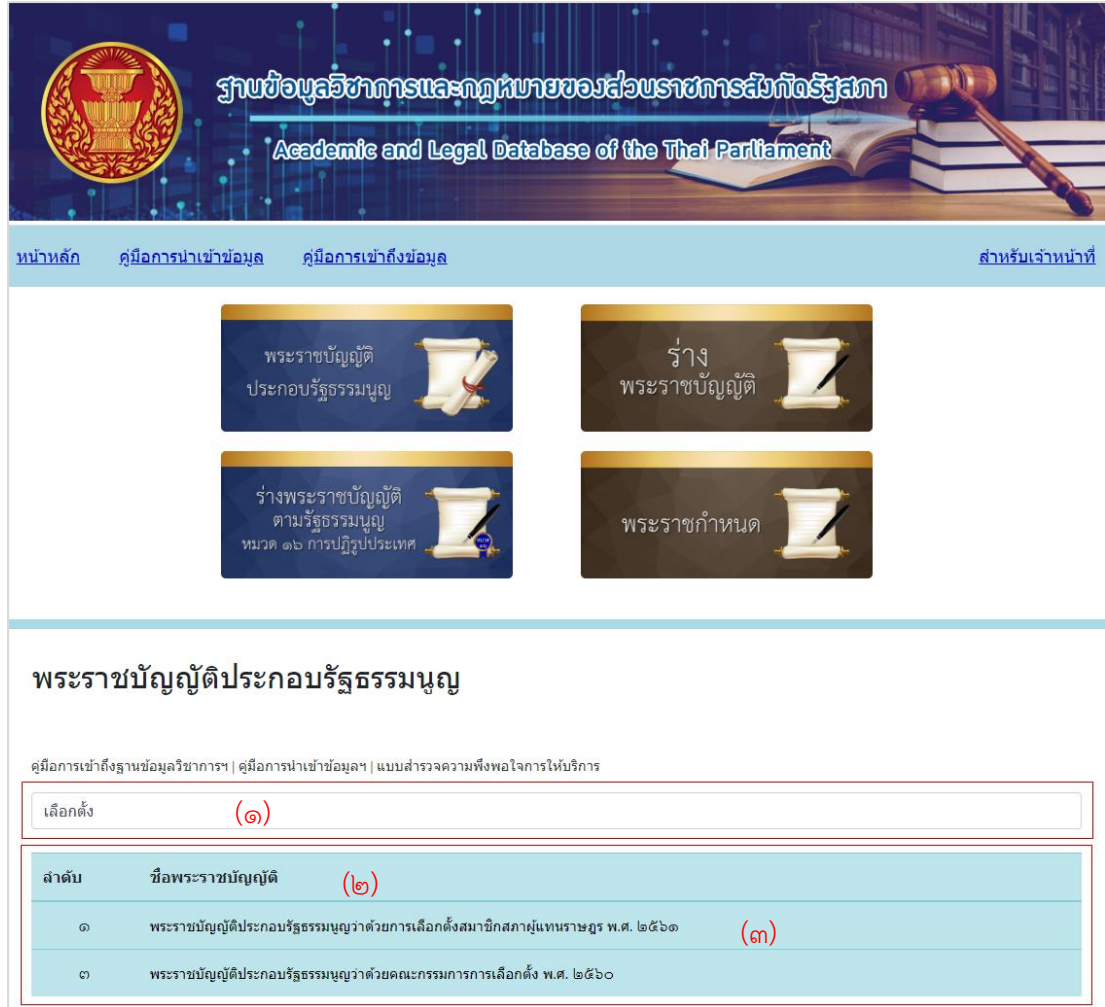

ภาพที่ ๗ หน้าจอแสดงผลการสืบค้นจากข้อความที่ต้องการ

คำอธิบาย

(1) พิมพ์ข้อความที่ต้องการสืบค้น

(2) ระบบจะแสดงเฉพาะรายการข้อมูลที่มีชื่อพระราชบัญญัติประกอบรัฐธรรมนูญส่วนหนึ่ง ส่วนใดตรงตามข้อความที่พิมพ์

(3) ผู้ใช้งานคลิกที่ชื่อพระราชบัญญัติประกอบรัฐธรรมนูญ หลังจากนั้นระบบจะแสดง รายการข้อมูลที่ต้องการทราบรายละเอียด ระบบจะแสดงหน้าจอ ดังภาพที่ ๘

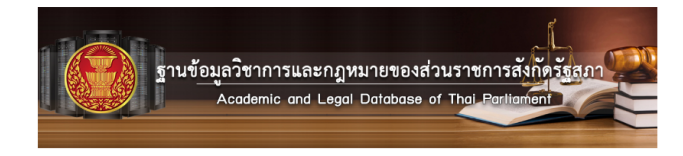

#### $minan$

\_\_\_\_\_\_\_\_<br>ฐานข้อมูลวิชาการและกฎหมาย<br>พรราชบัญญัติประกอบรัฐธรรมนูญว่าด้วยการใต้มาซึ่งสมาชิกาุฒัสภา พ.ศ. ๒๕๖๑

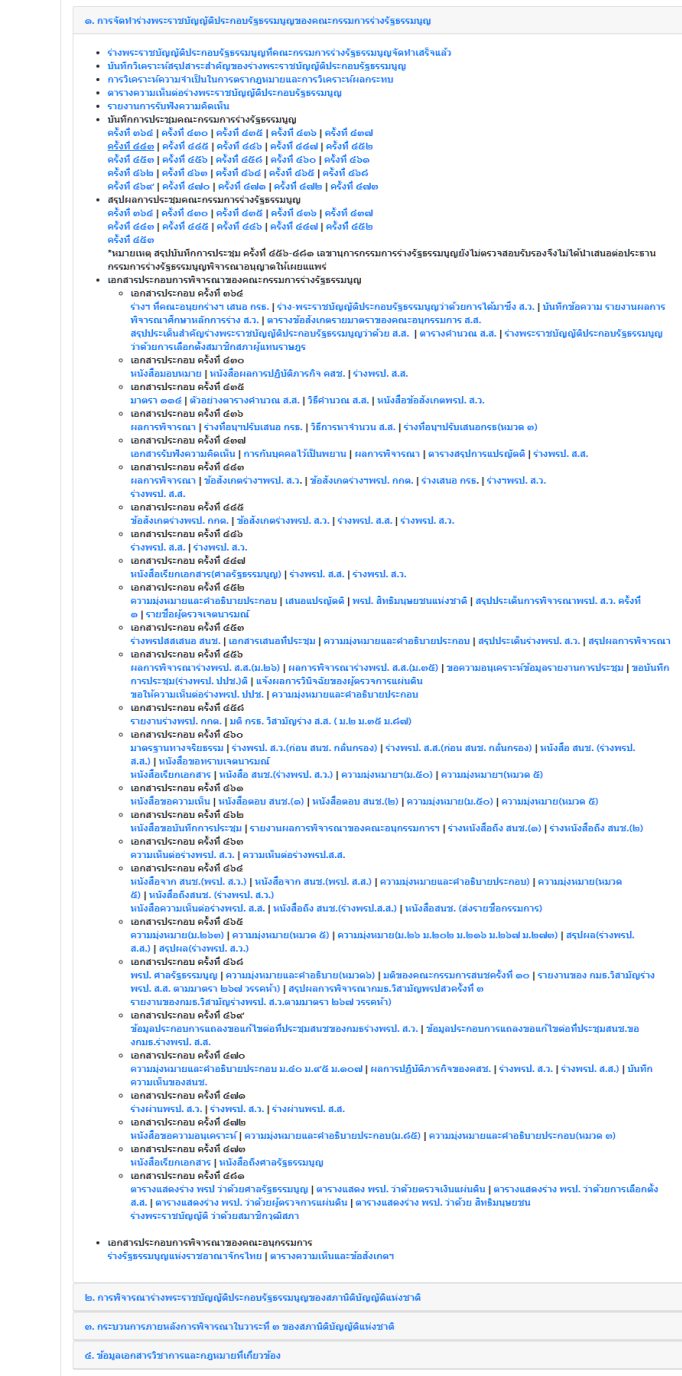

<span id="page-8-0"></span>ภาพที่ ๘ หน้าจอแสดงผลรายการเอกสารประกอบการพิจารณาทั้งหมดของกฎหมายที่เลือก

จากภาพที่ ๘ ระบบจะแสดงรายการเอกสารต่าง ๆ ที่เกี่ยวข้องกับการตรากฎหมายฉบับนั้น ซึ่งแบ่งตามกระบวนการตรากฎหมาย โดยข้อความที่แสดงเป็น "สีฟ้า" ผู้ใช้งานสามารถคลิก เพื่อเรียกดูเอกสารจากระบบได้ เป็นข้อมูลในรูปแบบของ PDF File

#### **๔. การสืบค้นข้อมูลเฉพาะรายการ**

<span id="page-9-0"></span>ผู้ใช้งานต้องเลือกคลิกที่ภาพ "ร่างพระราชบัญญัติ" หรือ "ร่างพระราชบัญญัติตามรัฐธรรมนูญ หมวด ๑๖ การปฏิรูปประเทศ" หรือ "พระราชกำหนด" ตามภาพที่ ๙

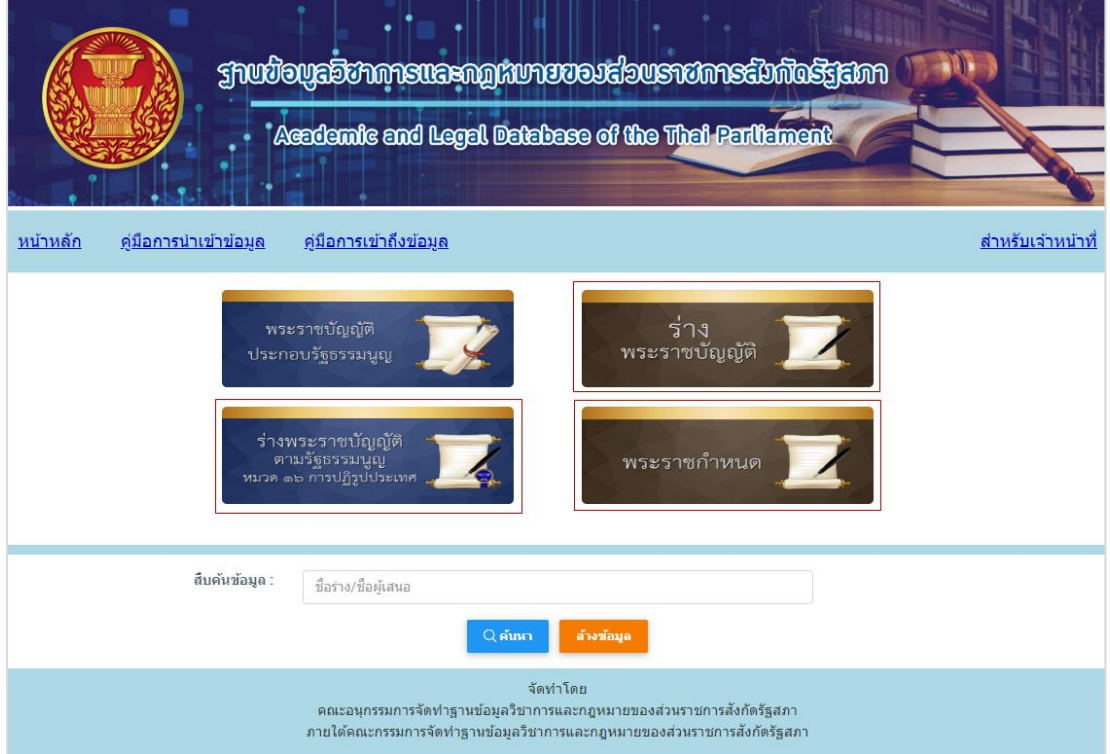

<span id="page-9-2"></span>ภาพที่ ๙ แสดงหน้าจอแรกของระบบ และการเลือกค้นหาตามหมวดข้อมูล

### **๔.๑ ร่างพระราชบัญญัติ**

<span id="page-9-1"></span>เมื่อผู้ใช้งานคลิกเลือก "ร่างพระราชบัญญัติ" จากภาพที่ ๙ ระบบจะแสดงหน้าจอแรก ของการสืบค้นร่างพระราชบัญญัติตามภาพที่ ๑๐

<span id="page-10-0"></span>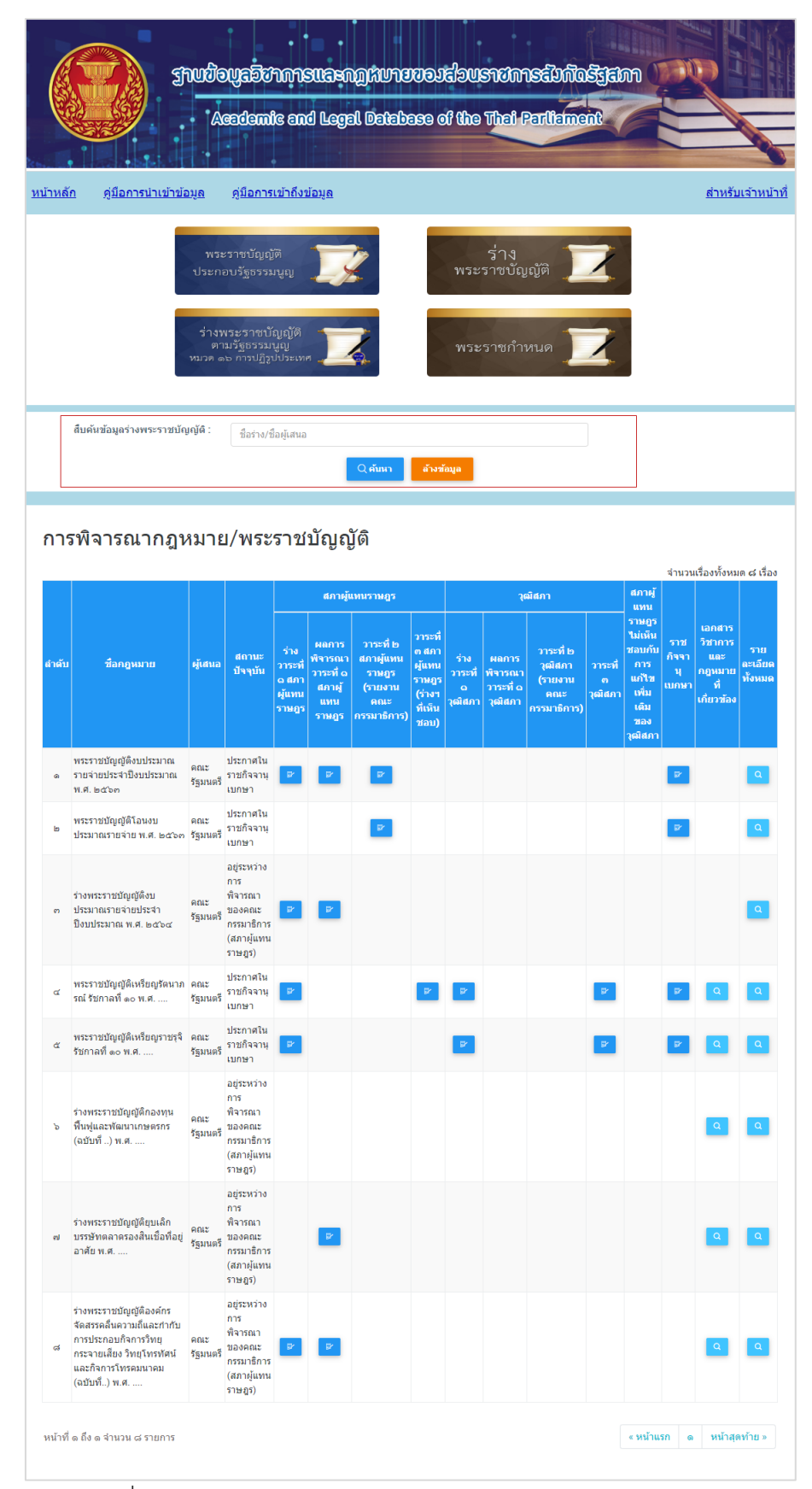

ภาพที่ ๑๐ แสดงหน้าจอแรกสำหรับการค้นหาข้อมูลร่างพระราชบัญญัติ

จากภาพที่ ๑๐ ระบบน าเสนอข้อมูลในหมวด "ร่างพระราชบัญญัติ" ในรูปแบบตารางแสดง ข้อมูลภาพรวม ประกอบด้วย ๑) ชื่อกฎหมาย ๒) ผู้เสนอ ๓) สถานะปัจจุบัน ๔) กระบวนการส่วนสภา ผู้แทนราษฎร ๕) กระบวนการส่วนวุฒิสภา ๖) การประกาศใช้กฎหมายในราชกิจจานุเบกษา ๗) เอกสารวิชาการและกฎหมายที่เกี่ยวข้อง และ ๘) รายละเอียดทั้งหมด โดยส่วนที่ ๔) และ ๕) มีการ แบ่งกระบวนการออกเป็น ๔ ขั้นตอน คือ ๑) ร่างวาระที่ ๑ แต่ละสภา ๒) ผลการพิจารณาวาระที่ ๑ ของแต่ละสภา ๓) วาระที่ ๒ ในชั้นของคณะกรรมาธิการแต่ละสภา และ ๔) วาระที่ ๓ การลงมติของ แต่ละสภา โดยสามารถสืบค้นได้จากชื่อร่างพระราชบัญญัติและชื่อผู้เสนอที่ต้องการ

หากมีการแสดงสัญลักษณ์ <mark>ซ </mark>ผู้ใช้งานสามารถคลิก เพื่อเรียกดูเอกสารในแต่ละ กระบวนการของกฎหมาย โดยระบบจะ Pop-up แสดงเอกสาร ตามภาพที่ ๑๑ แต่หากเป็นสัญลักษณ์ สามารถคลิกเพื่อให้ระบบแสดงหน้าจอใหม่ โดยมีข้อมูลตามหัวข้อที่ผู้ใช้งานเลือก ตามภาพที่ ๑๒ และภาพที่ ๑๓ ทั้งนี้ สามารถสืบค้นจากส่วนหนึ่งส่วนใดของชื่อร่างพระราชบัญญัติได้และสามารถคลิก เลือกข้อความที่แสดงเป็น "สีฟ้า" เพื่อเรียกดูรายละเอียด โดยแสดงเป็นข้อมูลในรูปแบบของ PDF File

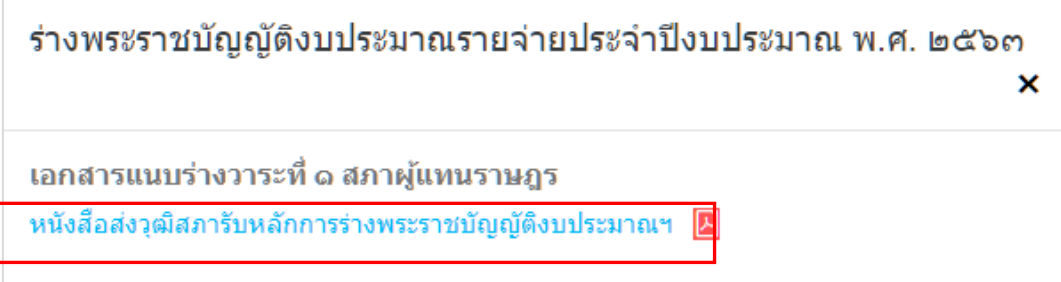

<span id="page-11-0"></span>ภาพที่ ๑๑ แสดงหน้าจอ Pop-up ตามข้อมูลและกระบวนการที่เลือก

<span id="page-12-0"></span>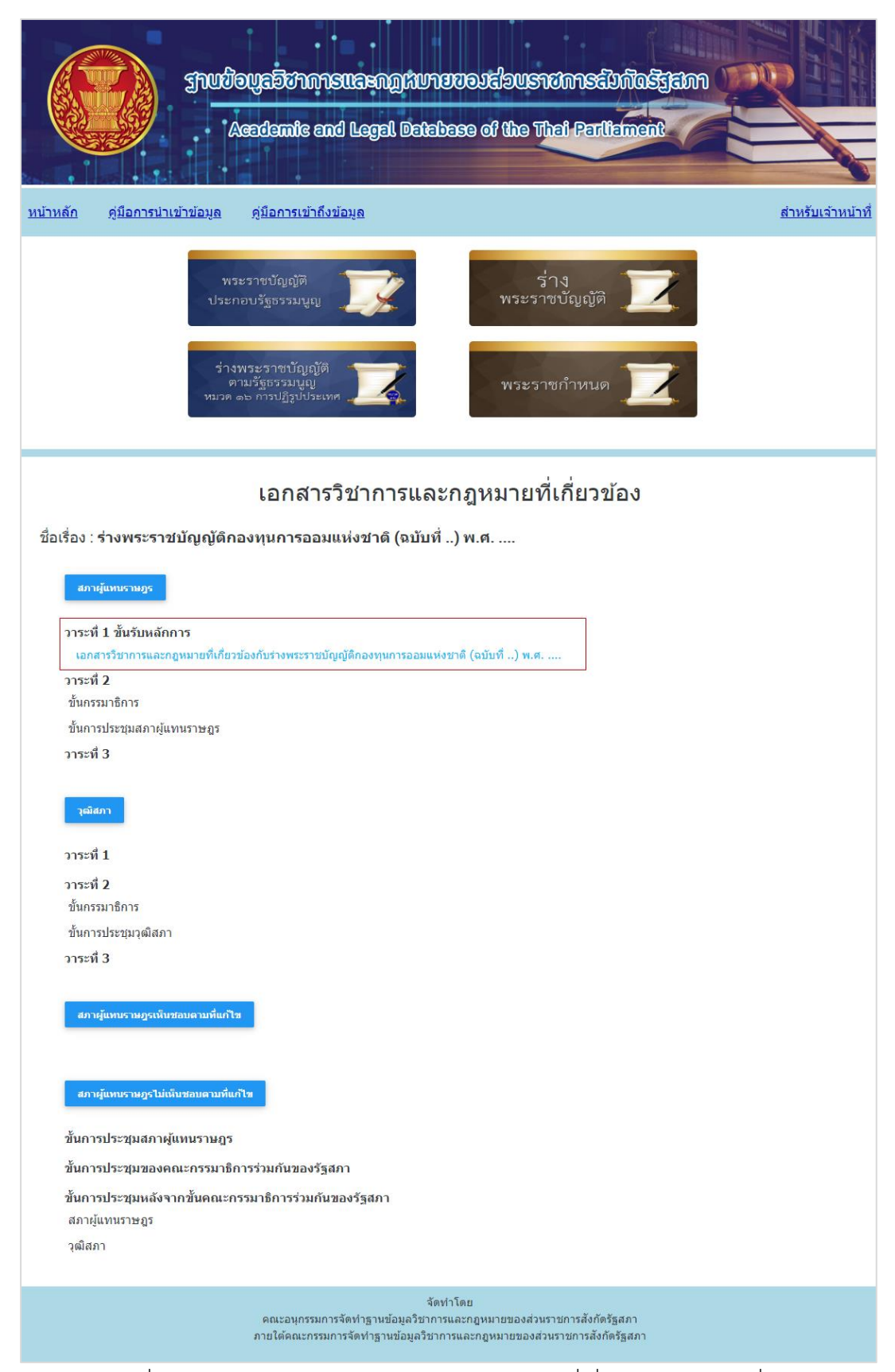

ภาพที่ ๑๒ แสดงหน้าจอเอกสารวิชาการและกฎหมายที่เกี่ยวข้องของข้อมูลที่เรียกดู

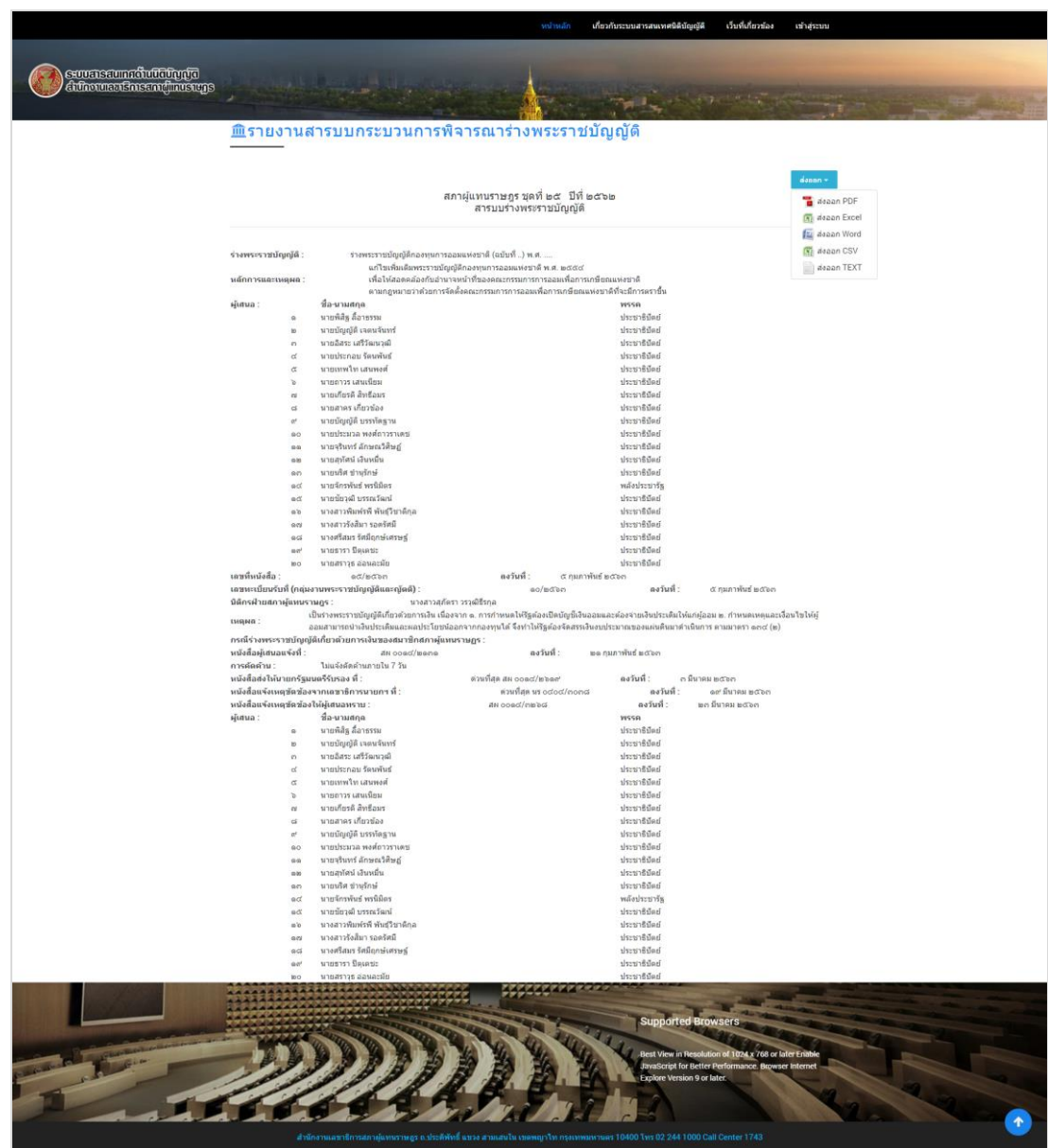

<span id="page-13-0"></span>ภาพที่ ๑๓ แสดงหน้าจอรายงานสารบบกระบวนการพิจารณาร่างพระราชบัญญัติ

จากภาพที่ ๑๓ ผู้ใช้งานสามารถ ส่งออก หรือ Export ข้อมูลที่แสดงบนหน้าจอเป็นไฟล์ ได้๕ รูปแบบ ประกอบด้วย

- ๑) PDF File
- ๒) Spread Sheet File (Excel File)
- ๓) Document File (Word File)
- ๔) Comma Separated Value (CSV File)
- ๕) Text File

# **๔.๒ ร่างพระราชบัญญัติตามรัฐธรรมนูญ หมวด ๑๖ การปฏิรูปประเทศ**

<span id="page-14-0"></span>จากภาพที่ ๙ หากผู้ใช้งานคลิกเลือก "ร่างพระราชบัญญัติตามรัฐธร รมนูญ หมวด ๑๖ การปฏิรูปประเทศ" ระบบจะแสดงหน้าจอแรกของการสืบค้นร่างพระราชบัญญัติตาม รัฐธรรมนูญ หมวด ๑๖ การปฏิรูปประเทศ ตามภาพที่ ๑๔

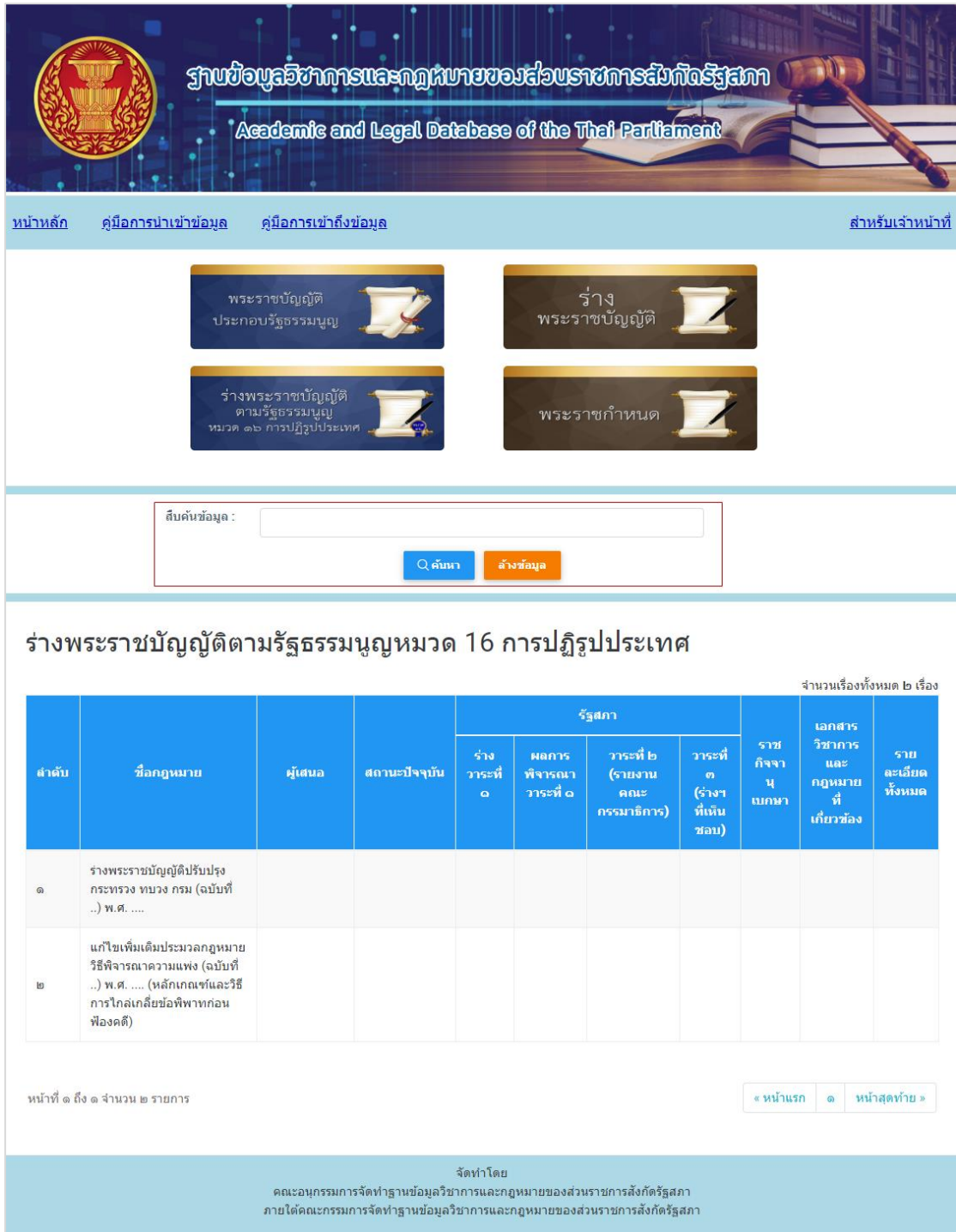

<span id="page-14-1"></span>ภาพที่ ๑๔ แสดงหน้าจอแรกสำหรับการค้นหาข้อมูลร่างพระราชบัญญัติตามรัฐธรรมนูญ หมวด ๑๖

จากภาพที่ ๑๔ ผู้ใช้งานสามารถค้นหาร่างพระราชบัญญัติตามรัฐธรรมนูญ หมวด ๑๖ การ ้ ปฏิรูปประเทศ จากชื่อร่างหรือชื่อผู้เสนอ และระบบนำเสนอในรูปแบบตารางแสดงข้อมูลภาพรวม ประกอบด้วย ๑) ชื่อกฎหมาย ๒) ผู้เสนอ ๓) สถานะปัจจุบัน ๔) กระบวนการของรัฐสภา ๕) การ ประกาศใช้กฎหมายในราชกิจจานุเบกษา ๖) เอกสารวิชาการและกฎหมายที่เกี่ยวข้อง และ ๗) รายละเอียดทั้งหมด โดยส่วนที่ ๔) มีการแบ่งกระบวนการออกเป็น ๔ ขั้นตอน คือ ๑) ร่างวาระที่ ๑ ๒) ผล การพิจารณาวาระที่ ๑ ๓) วาระที่ ๒ ในชั้นของคณะกรรมาธิการ และ ๔) วาระที่ ๔ การลงมติโดย สามารถสืบค้นได้จากชื่อร่างพระราชบัญญัติฯ หรือชื่อผู้เสนอตามต้องการ และมีขั้นตอน การใช้งานเหมือนกับการสืบค้นข้อมูลร่างพระราชบัญญัติ ตามภาพที่ ๑๑ – ๑๓

#### **๔.๓ พระราชก าหนด**

<span id="page-15-0"></span>จากภาพที่ ๙ หากผู้ใช้งานคลิกเลือก "พระราชกำหนด" ระบบจะแสดงหน้าจอแรกของ ึการสืบค้นพระราชกำหนด ตามภาพที่ ๑๕

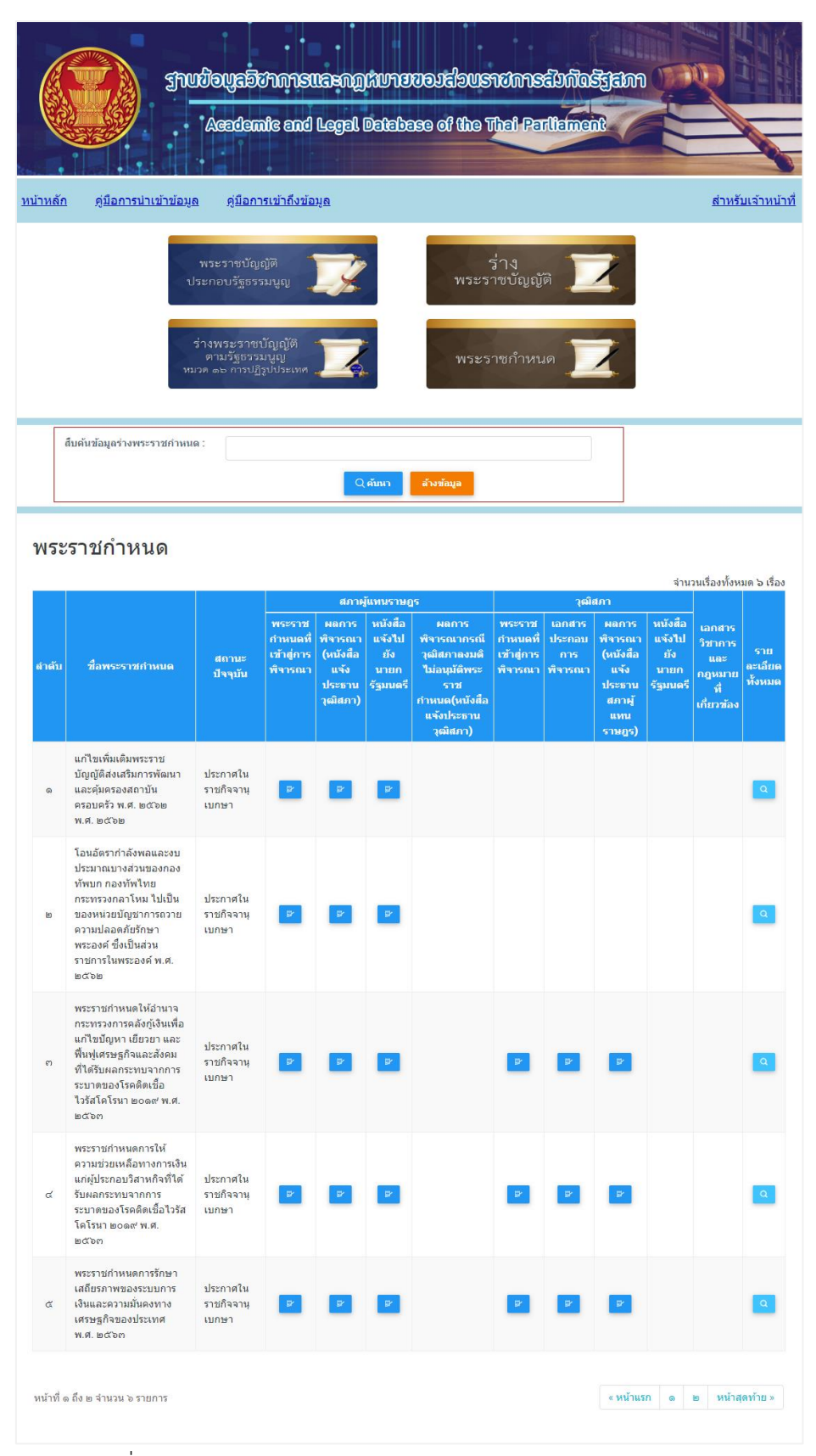

<span id="page-16-0"></span>ภาพที่ ๑๕ แสดงหน้าจอแรกสำหรับการค้นหาข้อมูลร่างพระราชกำหนด

๑๕

ิจากภาพที่ ๑๕ ระบบนำเสนอข้อมูลในหมวด "พระราชกำหนด" ในรูปแบบตารางแสดง ข้อมูลภาพรวม ประกอบด้วย ๑) ชื่อกฎหมาย ๒) ผู้เสนอ ๓) สถานะปัจจุบัน ๔) กระบวนการ ส่วนสภาผู้แทนราษฎร ๕) กระบวนการส่วนวุฒิสภา ๖) การประกาศใช้กฎหมายในราชกิจจานุเบกษา ๗) เอกสารวิชาการและกฎหมายที่เกี่ยวข้อง และ ๘) รายละเอียดทั้งหมด โดยส่วนที่ ๔) และ ๕) มีการแบ่งกระบวนการออกเป็น ๔ ขั้นตอน คือ ๑) ร่างวาระที่ ๑ แต่ละสภา ๒) ผลการพิจารณาวาระที่ ๑ ของแต่ละสภา ๓) วาระที่ ๒ ในชั้นของคณะกรรมาธิการแต่ละสภา และ ๔) วาระที่ ๓ การลงมติ ้ ของแต่ละสภา โดยสามารถสืบค้นได้จากชื่อพระราชกำหนดและมีขั้นตอนการใช้งานเหมือนกับการ สืบค้นข้อมูลร่างพระราชบัญญัติ ตามภาพที่ ๑๑ – ๑๓

**คณะอนุกรรมการจัดท าฐานข้อมูลวิชาการและกฎหมายของส่วนราชการสังกัดรัฐสภา**  ี<br>ประจำปีงบประมาณ พ.ศ. ๒๕๖๓